## 1. Tampilan awal pada portal satu data Kabupaten Balangan

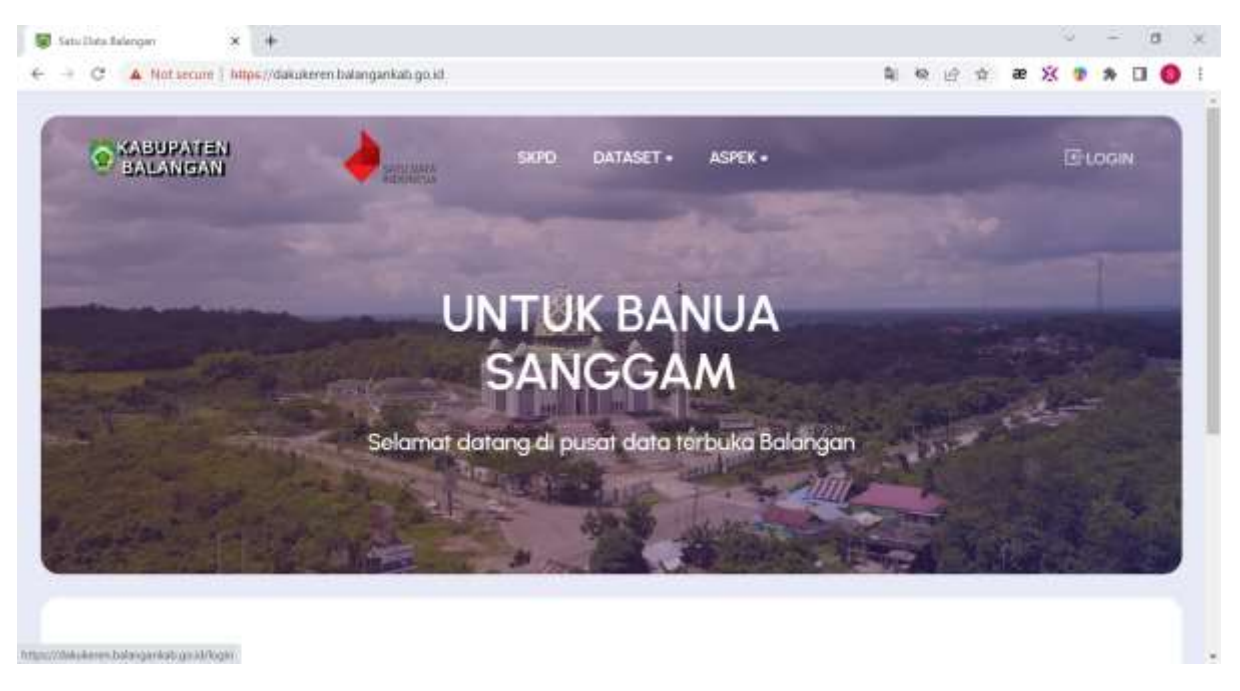

## 2. Tampilan Login untuk admin portal satu data Kabupaten Balangan

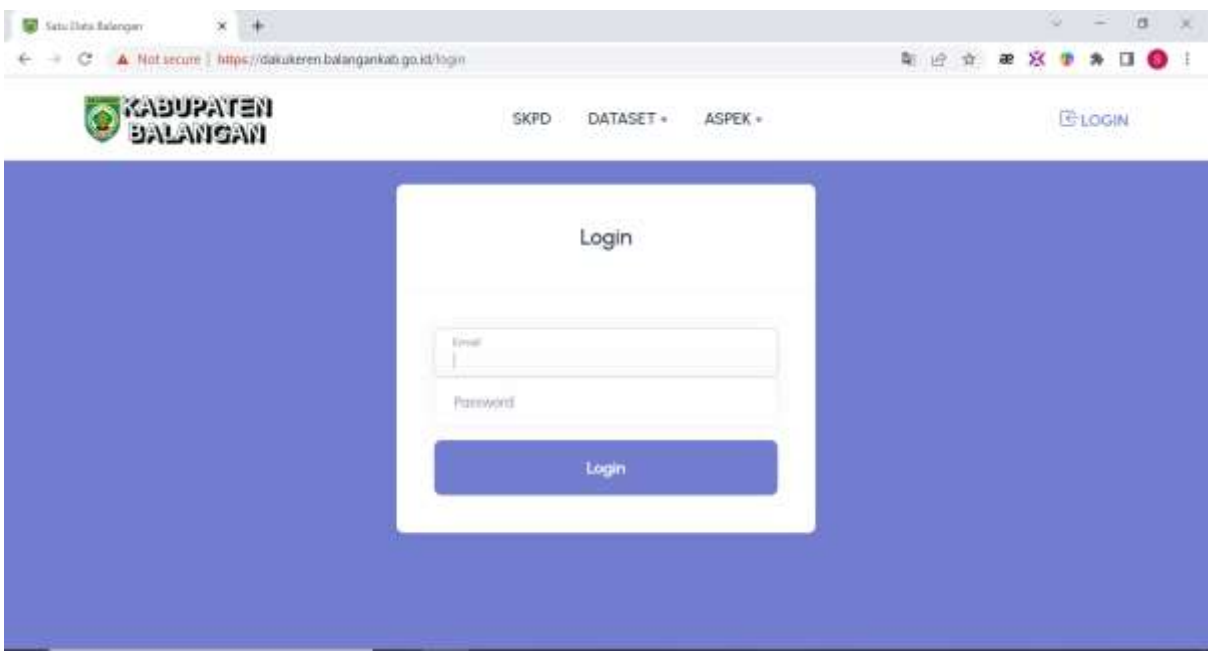

3. Untuk login masukkan email dan password yang telah didapatkan setelah itu klik tombol "Login"

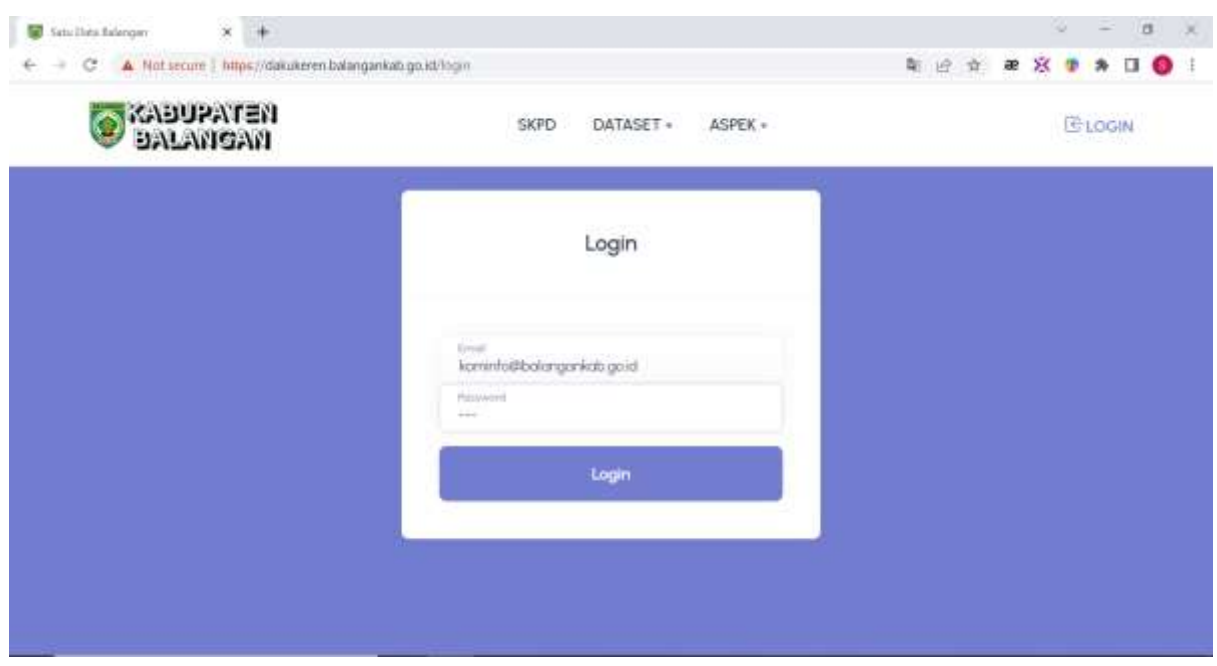

4. Tampilan awal dashboard/halaman admin pada portal satu data Kabupaten Balangan

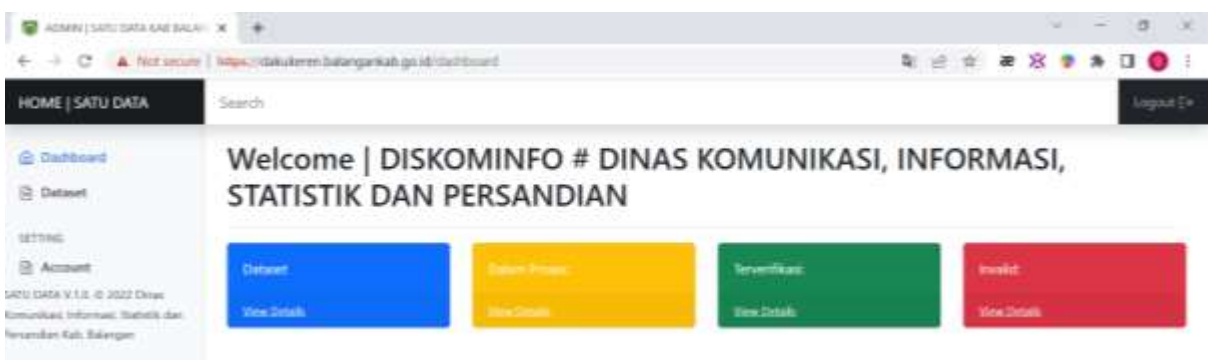

5. Menambahkan data

Pilih pada menu Dataset setelah itu klik tomboh "Tambah Data Baru" yang berwarna biru

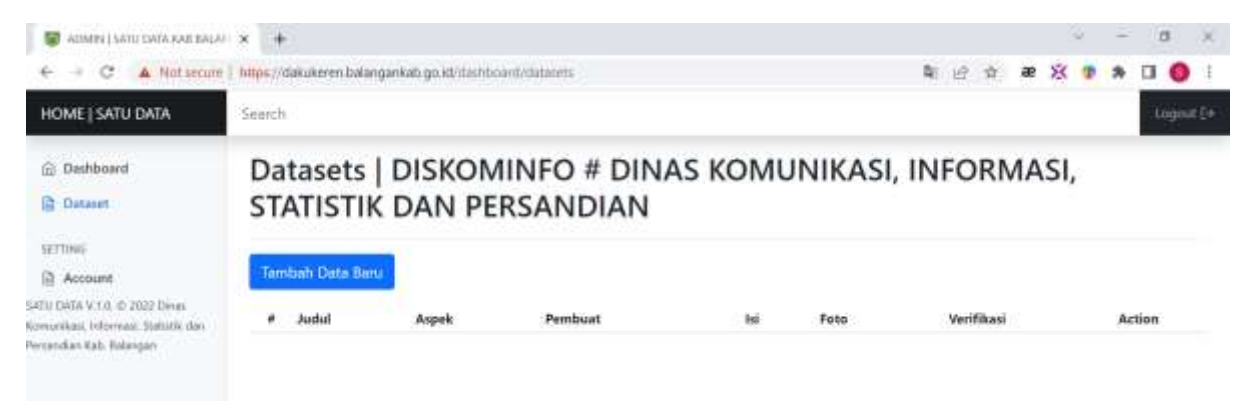

- 6. Setelah di klik "Tambah Data Baru" maka muncul tampilan sebagai berikut:
	- Variabel Judul diisikan dengan judul tabel atau data yang hendak admin inputkan
	- Link, variabel ini akan terisi sendiri apabila variabel judul telah terisikan
	- Tahun, isikan sesuai tahun data diperoleh yang akan diupload
	- SKPD, akan menyesuaikan SKPD admin yang menginput secara otomatis
	- Aspek, pilih aspek yang sesuai data yang telah diinput
	- Upload File, untuk upload file baik itu excel ataupun PDF yang mendukung data yang akan diupload (Maks 2MB)
	- Upload Gambar, untuk upload gambar yang mendukung data yang akan di upload (Maks 2MB)
	- Isi, adalah data yang akan admin tampilkan pada portal satu data kabupaten balangan, bisa langsung di copy saja dari data excel yang telah diolah menjadi tabel

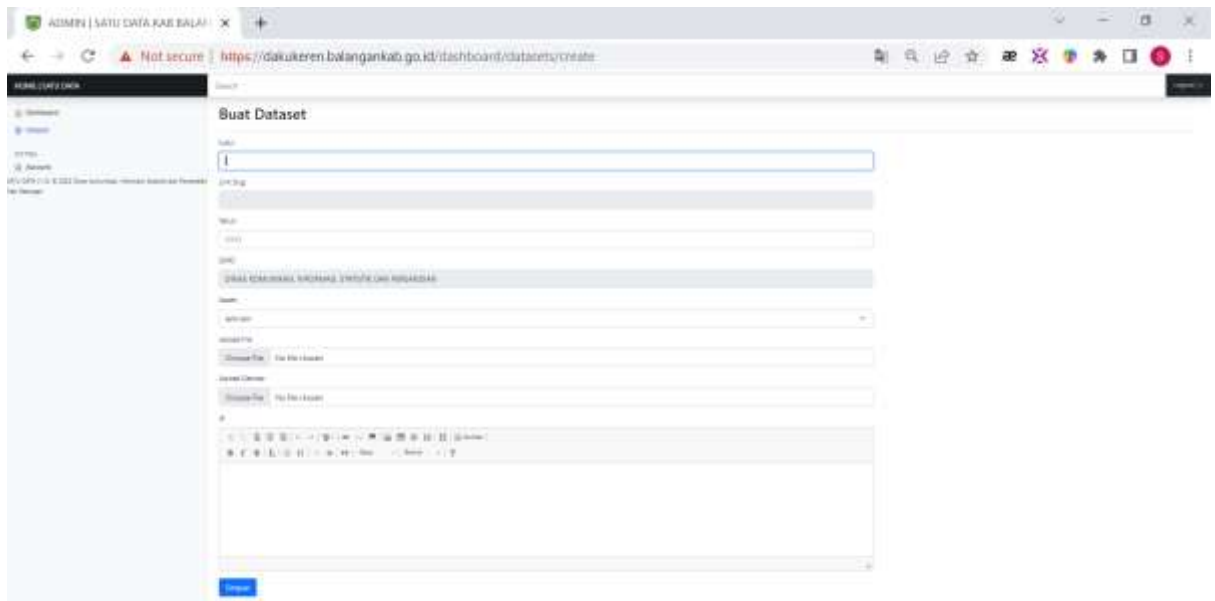

7. Setelah semua variabel tersebut diisi maka klik simpan untuk menyimpan data ke dalam data base portal satu data Kabupaten Balangan

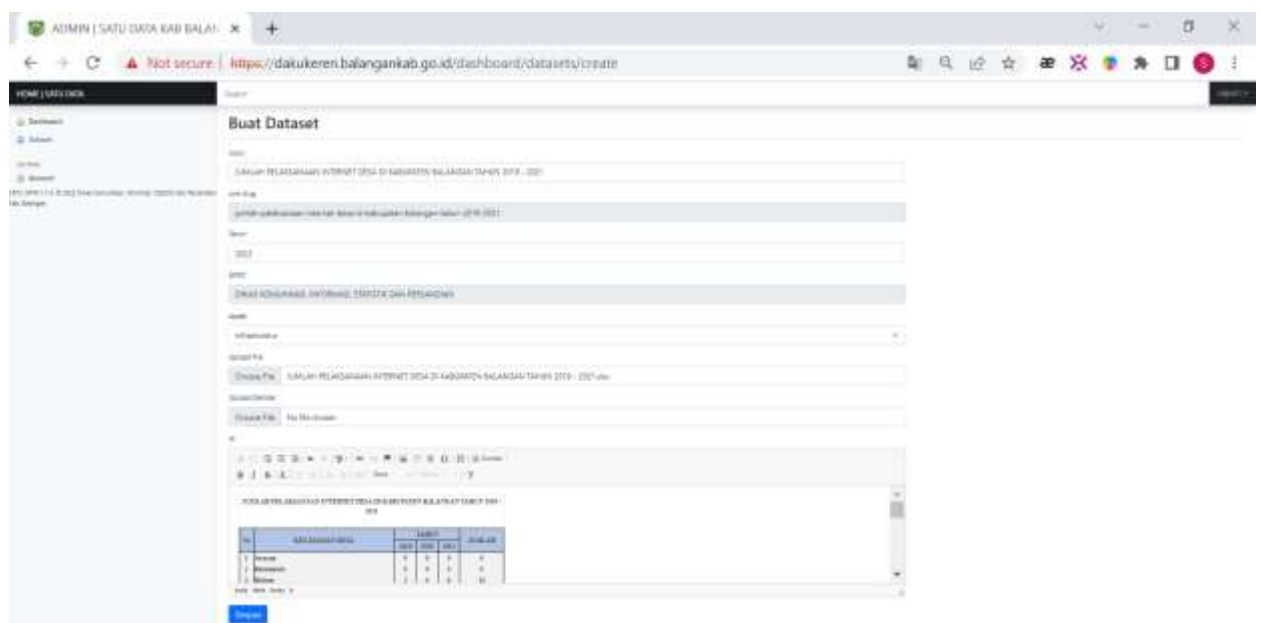

8. Setelah meng-klik "Simpan" maka Data akan tersimpan seperti gambar dibawah dan bertuliskan "Data Baru telah dibuat" dan admin tinggal meunggu verifikasi dari super admin agar data bisa muncul ke publik di portal satu data Kabupaten Balangan

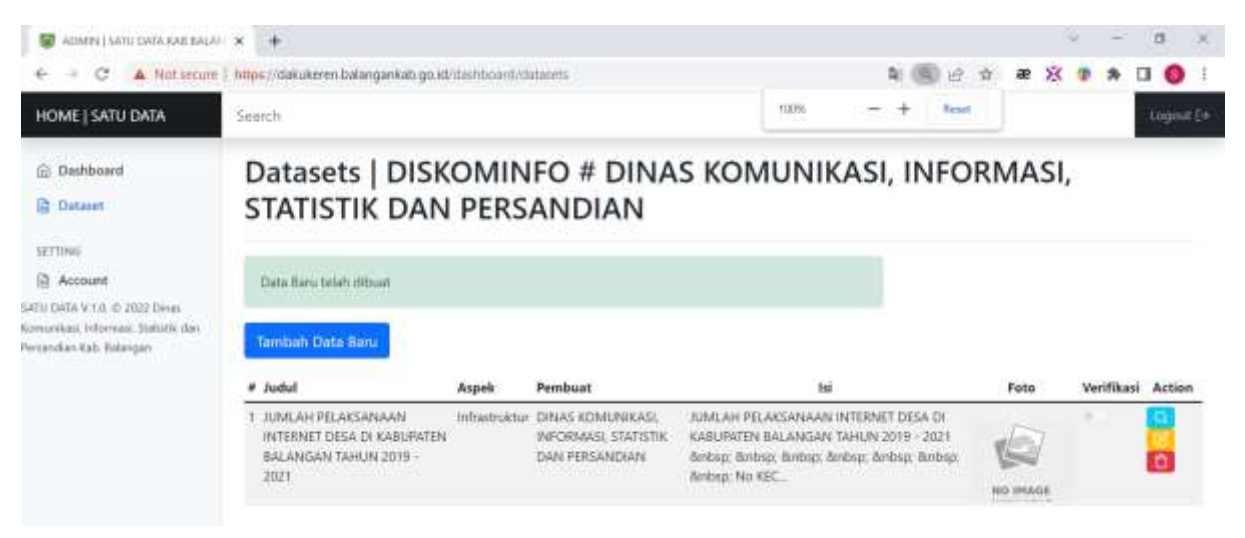

9. Apabila admin meng-klik tombol lihat atau **naha admin akan melihat data yang telah admin** input sebelumnya

| 30 HABRITAN AWAY 11762 LEMING                                                                                         | ÷                                                                                        |                |                                                                                      |                                                                                                    |  |          | a          | n              | $\overline{\phantom{a}}$ |
|----------------------------------------------------------------------------------------------------|------------------------------------------------------------------------------------------|----------------|--------------------------------------------------------------------------------------|----------------------------------------------------------------------------------------------------|--|----------|------------|----------------|--------------------------|
| $^{\times}$                                                                                                    | A Not secure   https://dakukeren.balangankab.go.id/itashboard/datatets                   |                |                                                                                      |                                                                                                    |  | ×<br>æ   |            | $\bullet$<br>α |                          |
| HOME   SATU DATA                                                                                                    | Search                                                                                   |                |                                                                                      |                                                                                                    |  |          |            | Logisat De     |                          |
| G Dashboard<br><b>C</b> Dataset<br><b>Service</b>                                                                     | Datasets   DISKOMINFO # DINAS KOMUNIKASI, INFORMASI,<br>STATISTIK DAN PERSANDIAN         |                |                                                                                      |                                                                                                    |  |          |            |                |                          |
| SETTING<br>Account<br>SATU DATA V.1.0, @ 2022 Dives<br>Komunikasi, bilomaan Statsitik dan<br>Percendian Kab. Ralangan | Data Baru telah Bibuat<br><b>CONTRACTOR</b> IN THE PART OF THE<br>Tambah Data Baru       |                |                                                                                      |                                                                                                    |  |          |            |                |                          |
|                                                                                                    | Judul<br>۰                                                                               | Aspek          | Pembuat                                                                              | tei                                                                                                    |  | Foto     | Verifikasi | Action         |                          |
|                                                                                                    | <b>JUNEAH PELAKSANAAN</b><br>INTERNET DESA DI KABUFATEN<br>BALANGAN TAHUN 2019 -<br>2021 | infrastruktur. | <b>DINAS KOMUNIKASI</b><br>INFORMASI STATISTIK<br>DAN FERSANDIAN<br>1000000001212010 | JUMLAH PELAKSANAAN INTERNET DESA DI<br>KABURATEN BALANGAN TAHUN 2019 - 2021<br>denbag: Bosbag; Burbag; Ainbag; Ambag; Burbag;<br>the start of contract to the contract with<br>Windows': No. KEC. |  | NO IREGE |            |                |                          |

10. Tampilan jika admin meng-klik tombol lihat maka akan seperti gambar dibawah ini

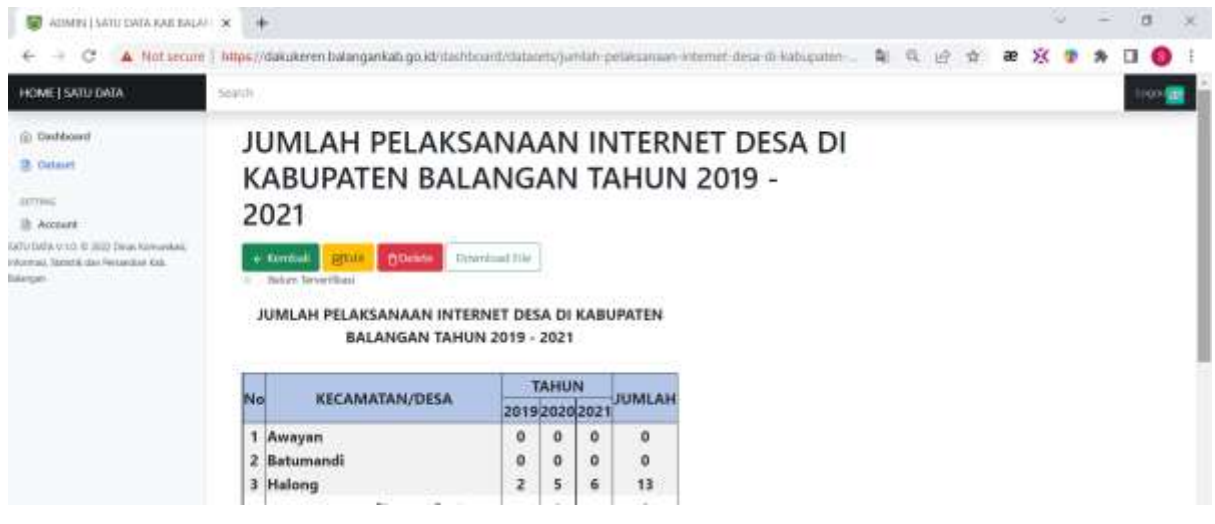

11. Apabila admin meng-klik tombol edit atau **admin bisa mengedit data yang telah admin** input sebelumnya apabila ada kekeliuran ataupun menambahkan isian data tersebut.

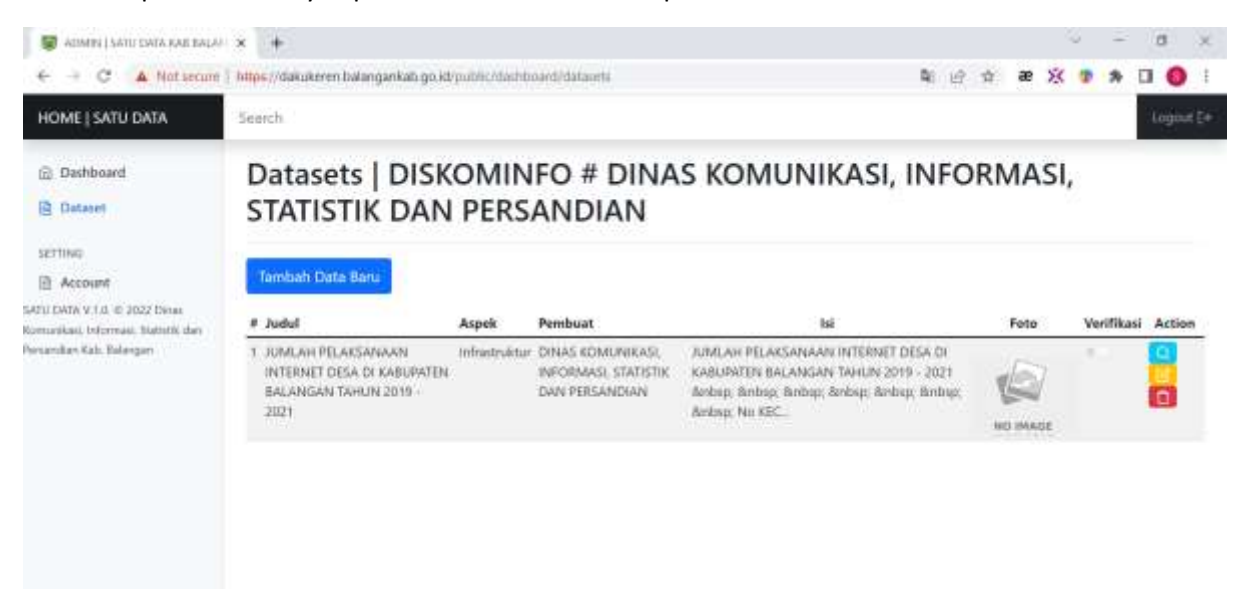

12. Tampilan apabila admin meng-klik tombol edit, untuk tampilan isiannya kurang lebih sama dengan tampilan pada saat admin menambahkan data baru, akan tetapi terdapat dua buah tombol di bagian bawah. Jika tidak ingin mengubah data, admin bisa meng-klik tombol "Kembali". Untuk data yang telah diedit admin bisa meng-klik "Rubah dataset" untuk menyimpan data.

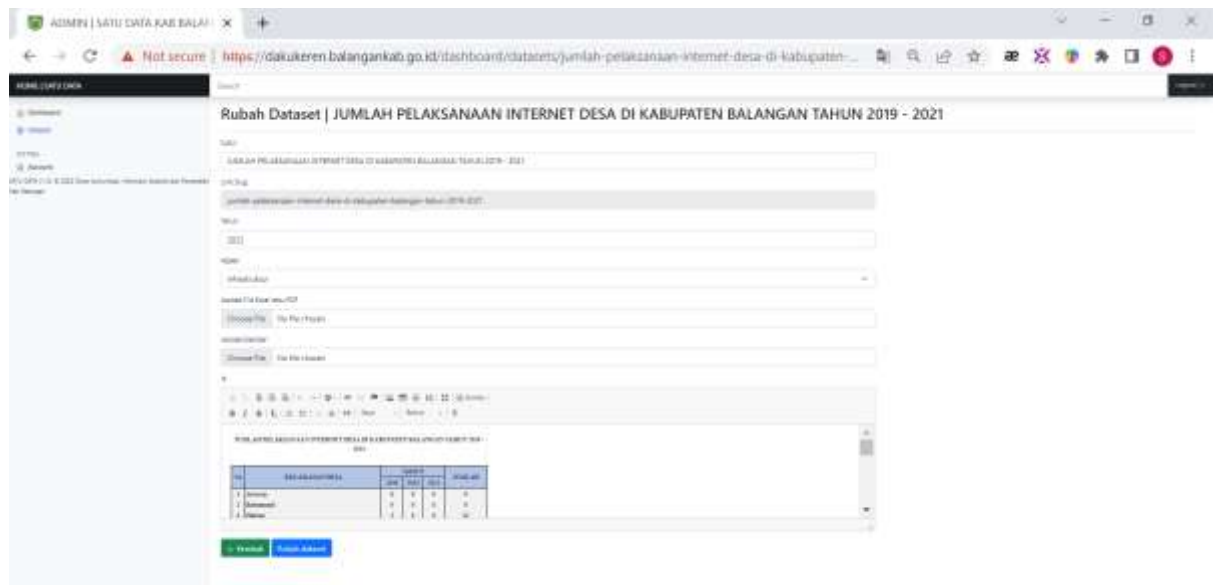

13. Apabila admin meng-klik tombol hapus atau **n** maka admin akan menghapus data yang telah admin inputkan sebelumnya

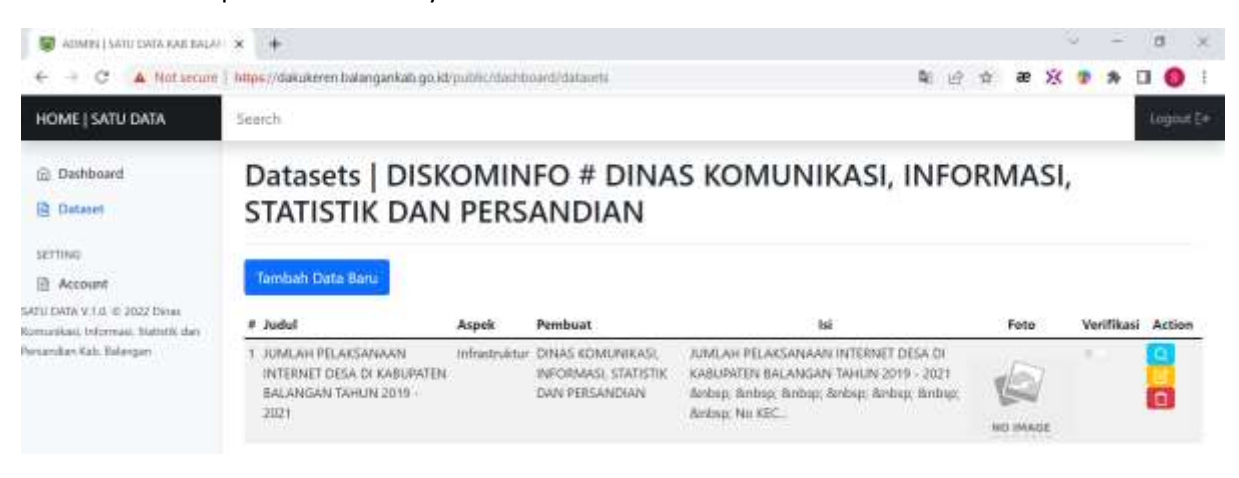

14. Jika admin meng-klik tombol hapus akan muncul pop-up pemberitahuan untuk memastikan data tersebut akan dihapus, jika yakin klik tombol "OK" untuk melanjukan menghapus data dan klik "Cancel" jika data tidak ingin dihapus.

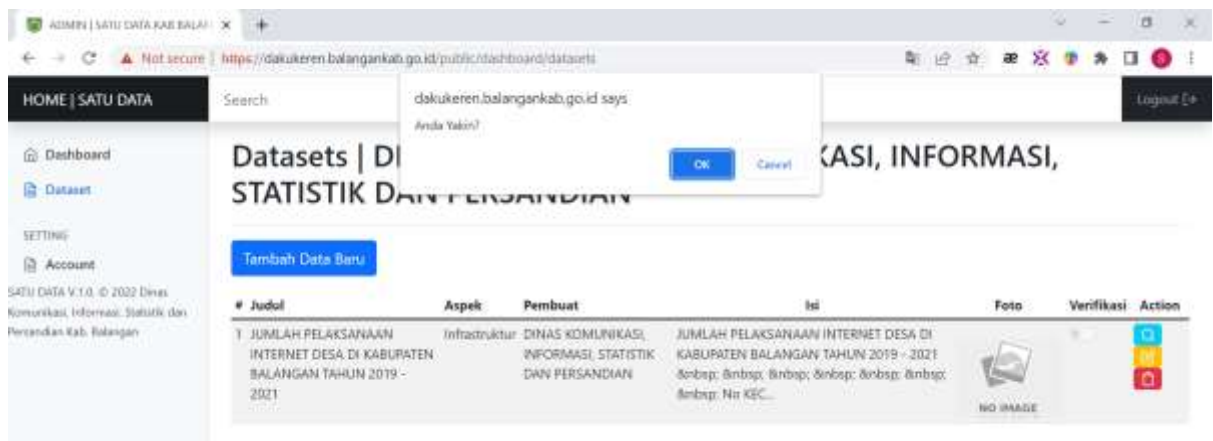

15. Berikut tampilan dari halaman "Account" tampilannya akan seperti ini, jika admin ingin merubah pasword dari account admin maka klik tombol "Edit"

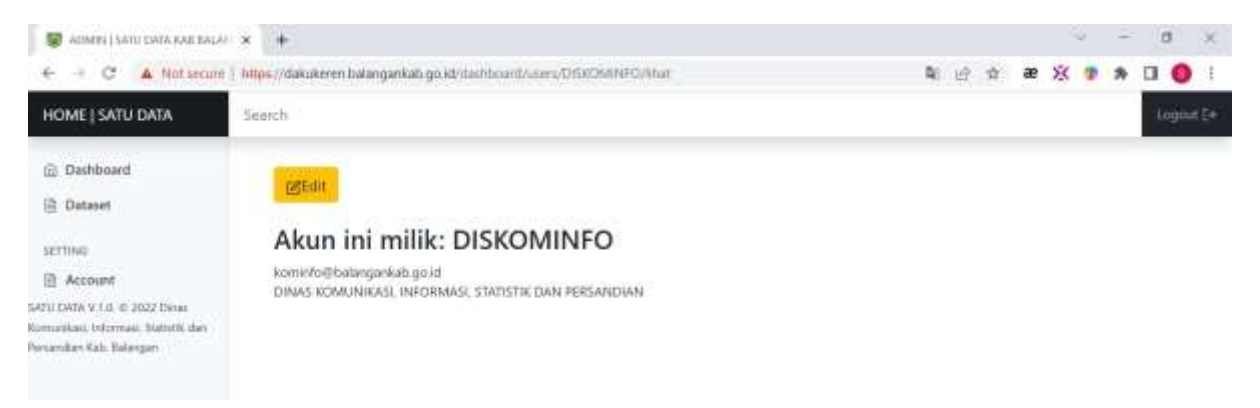

- 16. Setelah admin meng-klik tombol edit maka tampilannya akan seperti gambar dibawah ini
	- Nama User, untuk mengganti nama user admin
	- Email, untuk mengganti email admin
	- SKPD, tempat admin bekerja dan tidak bisa diganti oleh admin
	- Pasword untuk mengganti password admin
	- Jika sudah merubah sesuai keinginan maka klik simpan untuk menyimpan perubahan yang telah admin ubah.

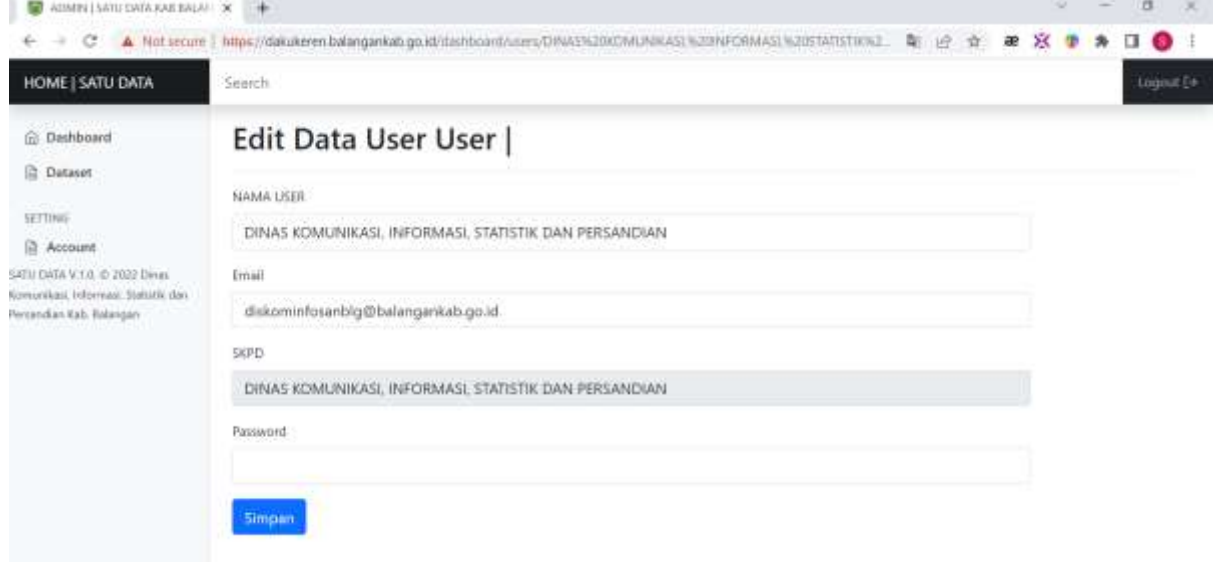